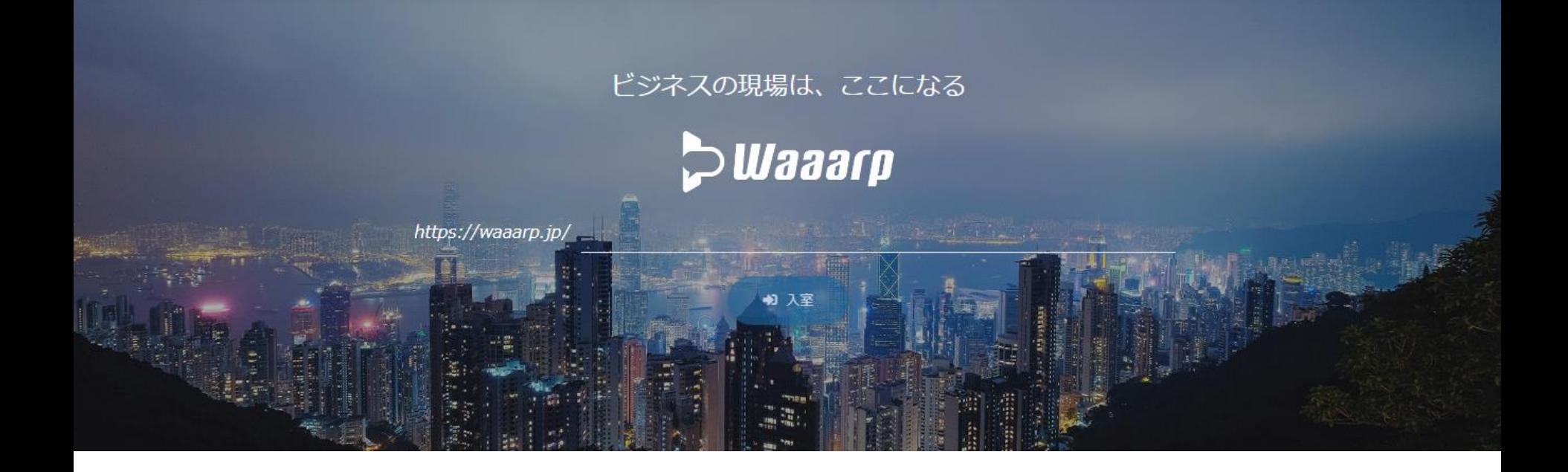

# **Waaarp** マニュアル (動画音声の共有)

#### 2021/11/18 岩崎通信機株式会社 営業本部 セールスインキュベーション部

All rights Reserved. Copyright 2020 Iwatsu Electric Co., Ltd 無断複製禁止

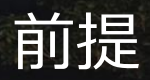

## **P Waaarp**

### <前提>

- (1) 動画の音声共有が可能なブラウザは 「Google Chrome」と「Edge」の2種類となります。
- (2) 動画の音声共有ができる仕様は、ブラウザ/OSによって異なります。

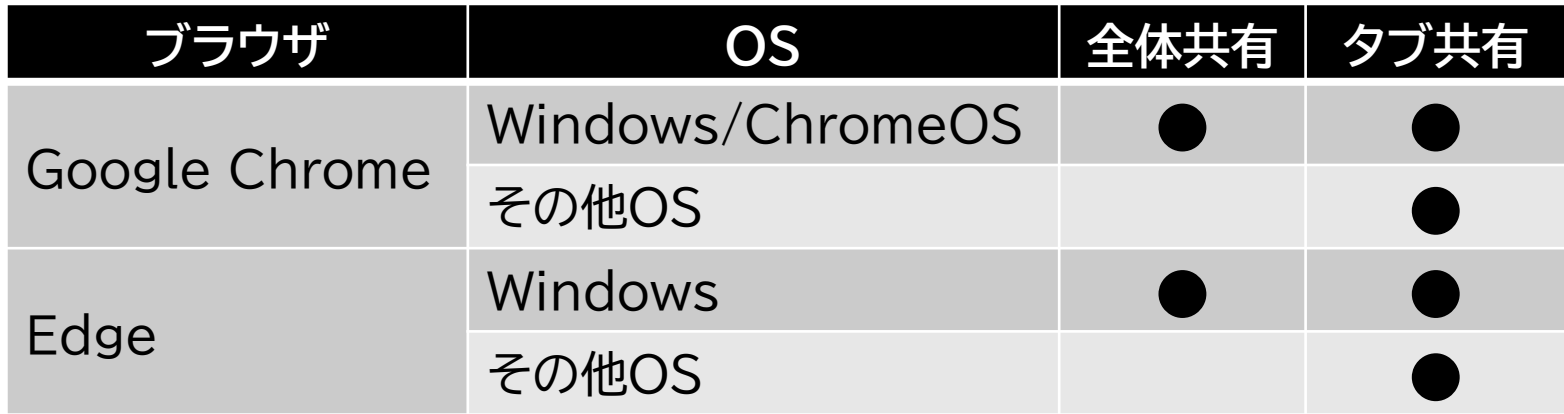

本マニュアルは、以下の条件における操作手順についてご説明いたします。

**O S : Windows10 ブラウザ : Google Chrome**

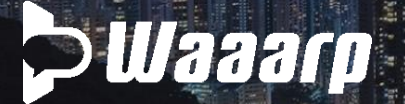

### 操作手順(共通操作)

#### <操作手順>

#### (1) Waaarpにて、画面共有ボタンを押下する。

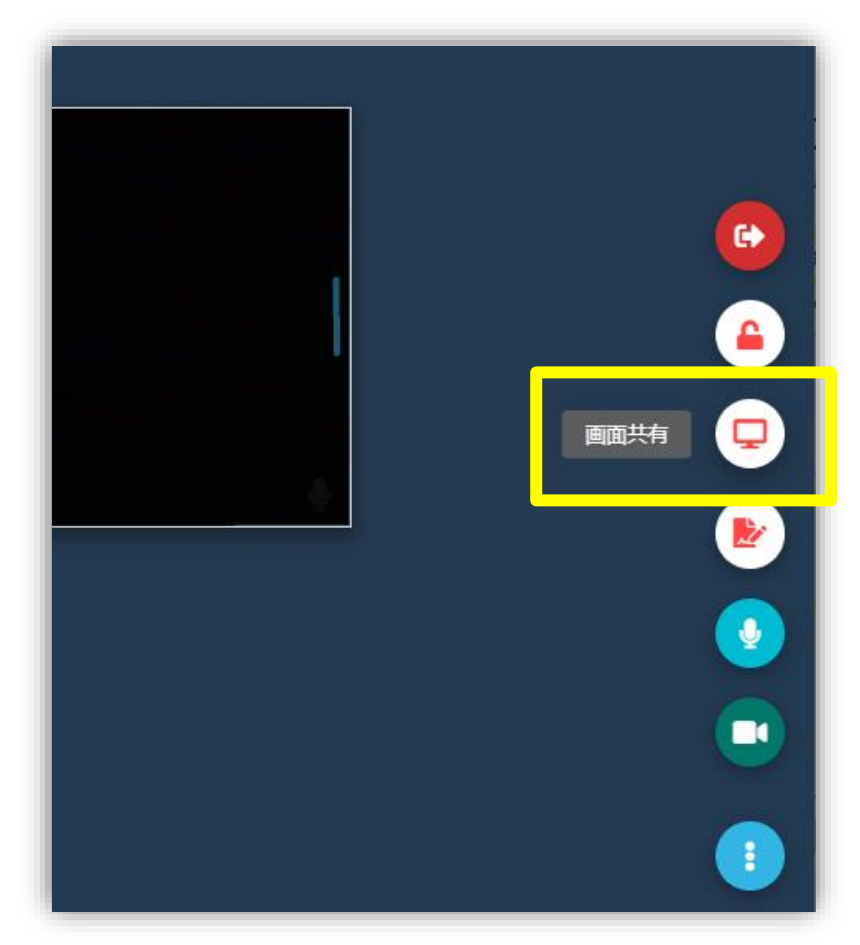

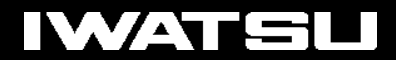

## **P Waaarp**

## 操作手順(画面全体共有)

#### (2)-① 画面全体を共有する場合

- ・ 「画面全体」タブにて、共有したい画面を選択する。
- ・ 「システムの音声を共有」にチェックを入れ、「共有」を押下する。 ⇒ すると音声共有が可能になります。

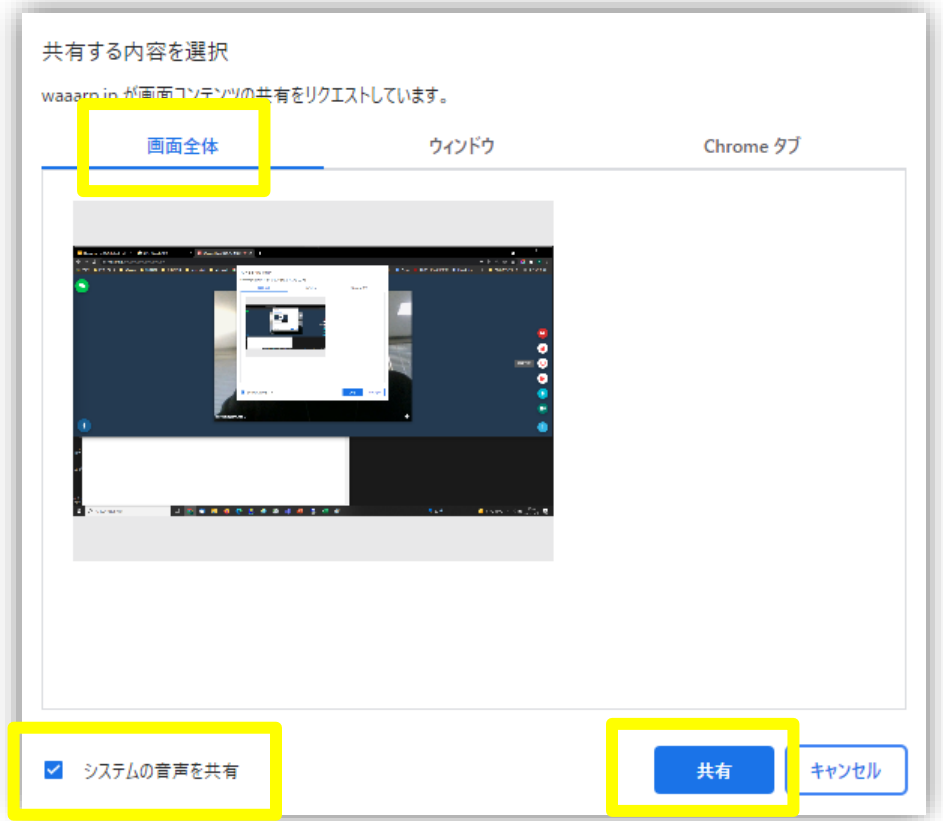

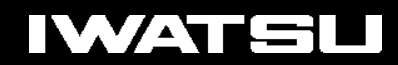

## **PWaaarp**

### 操作手順 (タブ共有)

#### (2)-② タブで共有する場合 ・ ブラウザを起動し、そこに動画をドラッグ&ドロップする。

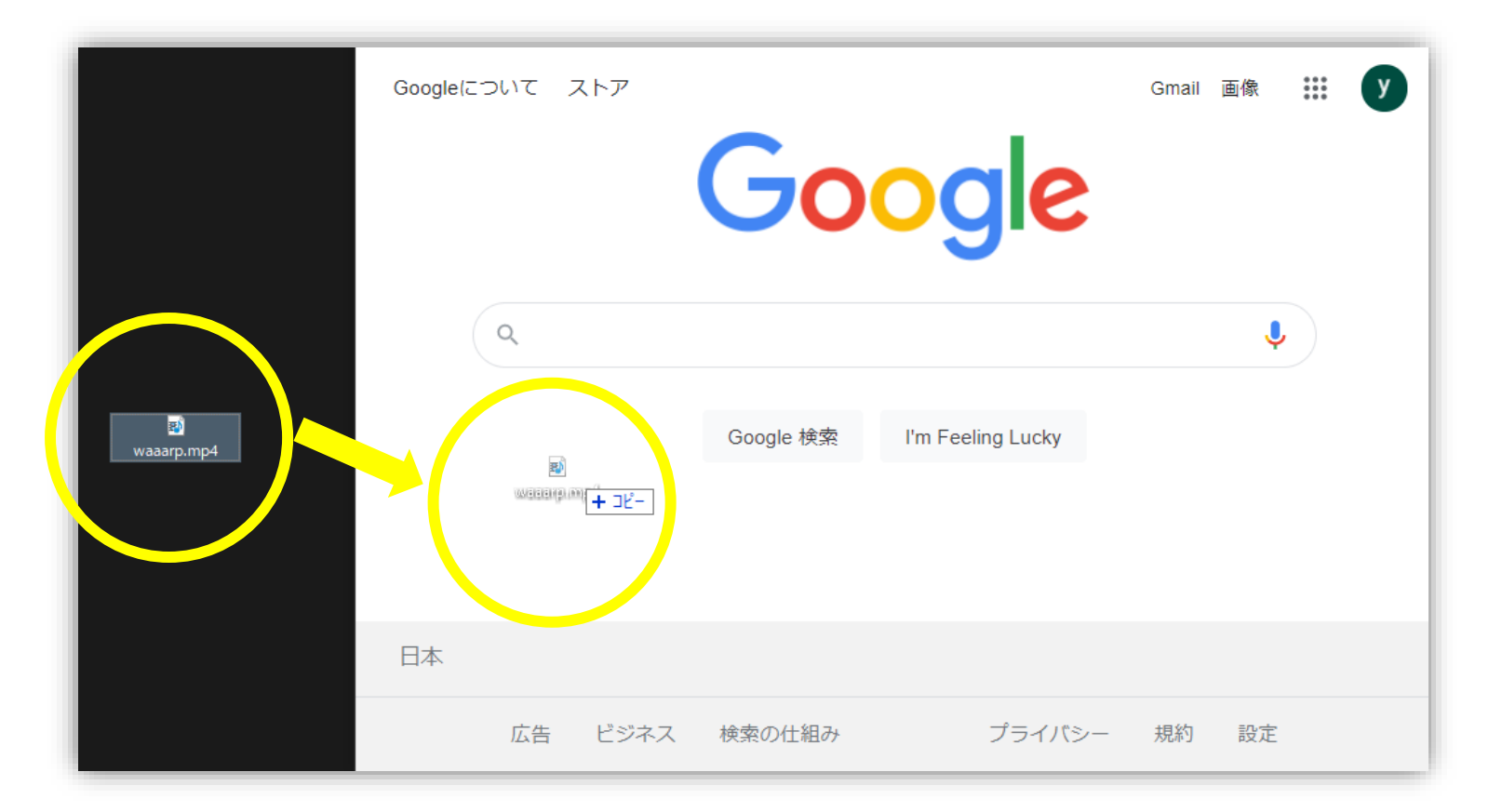

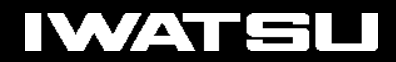

## **PWaaarp**

## 操作手順(タブ共有)

- ・ 「Chrome」タブにて、共有したいタブを選択する。
- ・ 「タブの音声を共有」にチェックを入れ、「共有」を押下する。
	- ⇒ すると音声共有が可能になります。

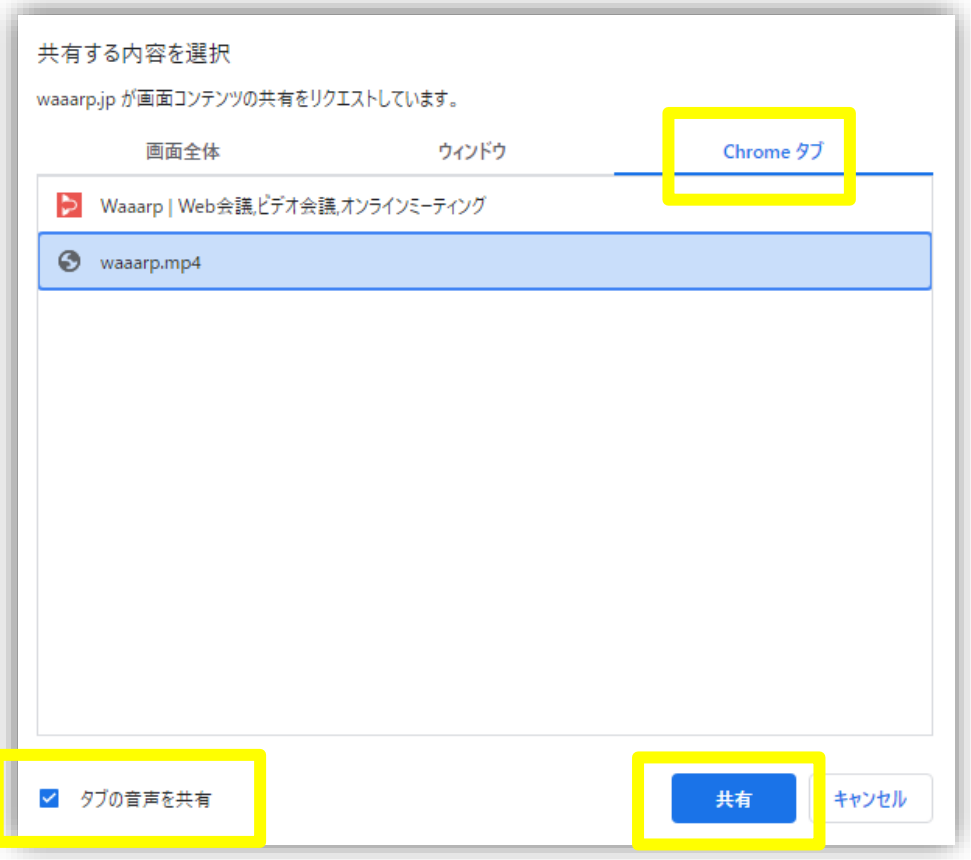